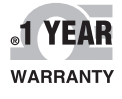

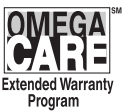

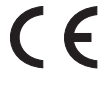

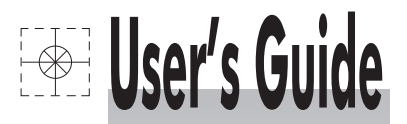

# **Shop online at**

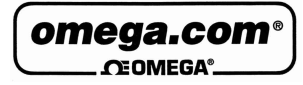

www.omega.com e-mail: info@omega.com

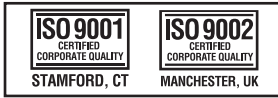

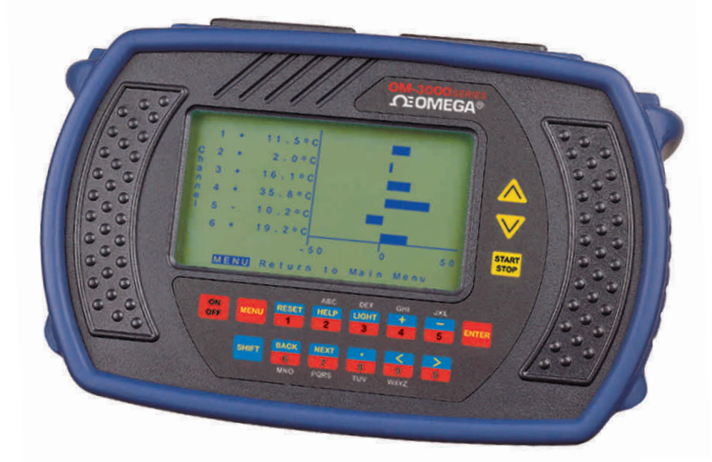

# **OM-3002 Portable Datalogger**

# **OM3002-RTD6**

**Owner's Manual**

**Trademark Notice Trademarks and registered trademarks belong to their respective owners.**

> **Revision 270201 COPYRIGHT 2001 Omega Engineering Ltd. All Rights Reserved**

# **Contents**

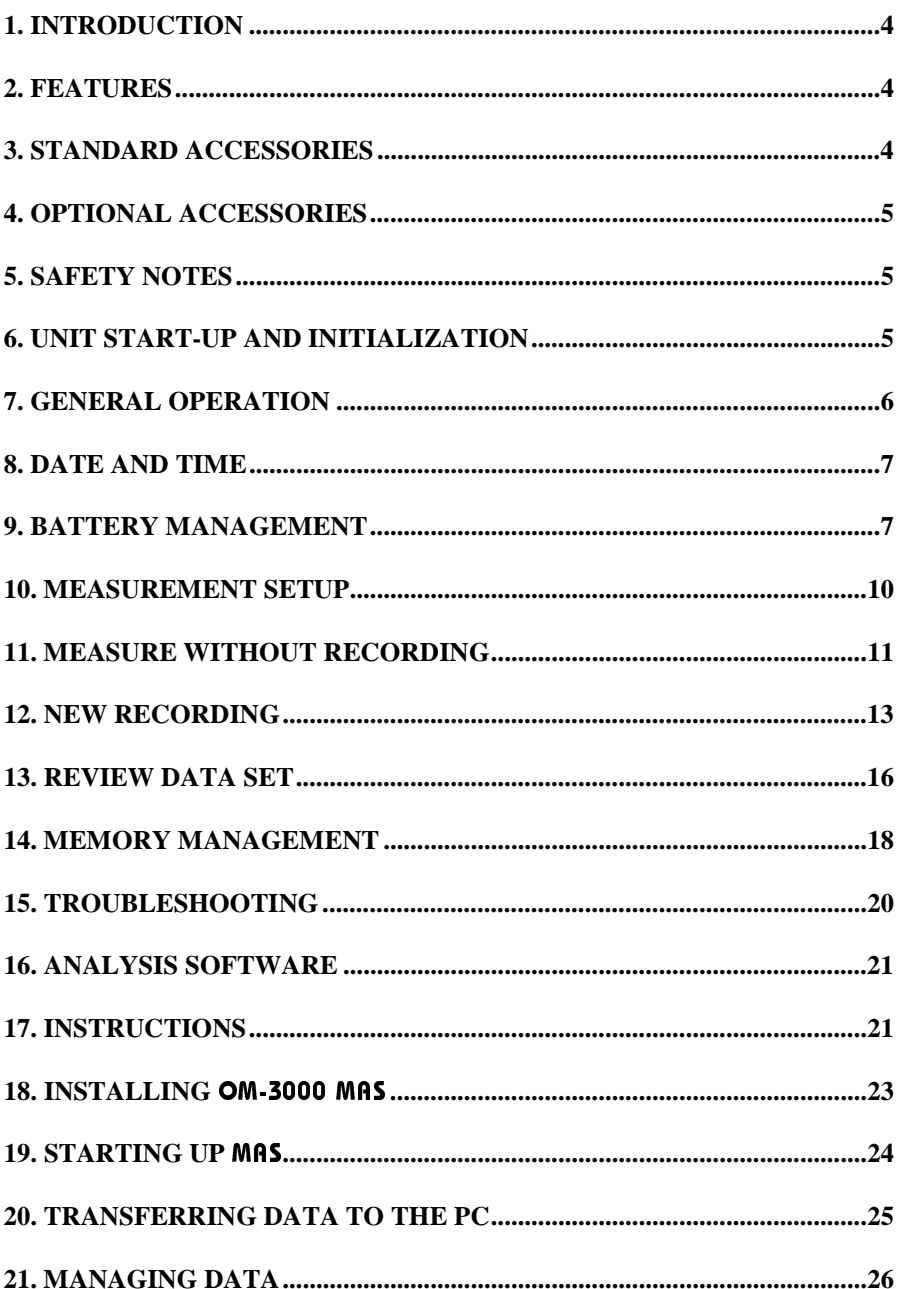

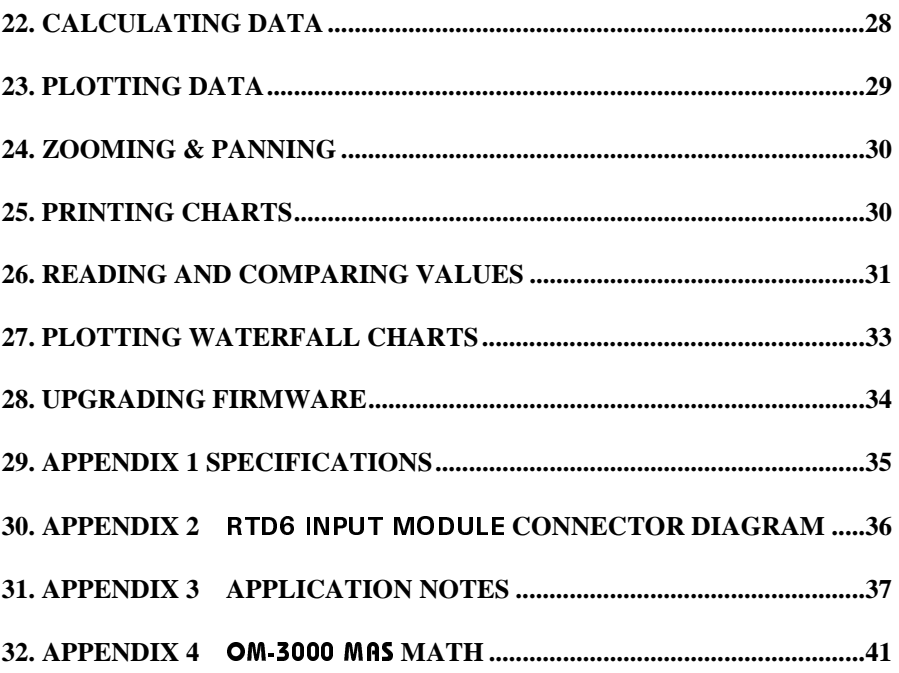

# **1. Introduction**

#### **THIS MANUAL COVERS MODEL: 0M-3002**

The RTD6 input module in the OM-3002 allows the user to simultaneously take six channels of temperature measurement for temperatures ranging from -200 to +850°C (-328 to +1562°F) depending on RTD sensor type.

## **2. Features**

- 24-bit A/D converter providing high precision measurements
- 128 kilobyte non-volatile memory capable of storing 100,000 sample points
- User-reprogrammable OM-3002 internal firmware
- & 240 x 128 pixel graphical liquid crystal display (LCD)
- Electro-luminescent LCD backlight
- & Built-in battery charger and conditioner
- & Ni-Cad battery pack
- & RS232 interface
- & Battery-backed clock / calendar
- & Time and date stamped recordings
- OM-3000 MAS: Windows® based Measurement Analysis Software

## **3. Standard Accessories**

The OM-3002 kit consists of the following:

- **OM-3002** main unit
- RTD6 input module for temperature recording
- OM-3000 MAS: Windows® based Measurement Analysis Software
- & AC/DC power transformer for battery charging
- & RS232 serial interface cable
- Owner's manual (incorporating OM-3000 MAS)

# **4. Optional Accessories**

- Pt100 RTD sensor
- Car adapter charger lead
- Soft carry case

# **5. Safety Notes**

**Warning:** To avoid damage to the **OM-3002** and electrical shock do not allow more than 10VDC between RTD sensor inputs and do not connect any probes or sensors to any live surface (voltage which exceeds 50VDC or 32VAC or the "safety extra low voltage" (SELV) defined by your local power authority).

# **6. Unit Start-up and Initialization**

- Note: Before powering up the **OM-3002**, ensure that the battery pack and RTD6 input module are attached securely to it. Ensure that the screws are tightened (but do not over-tighten).
- **•** PRESS the **[ON/OFF]** button. The **OM-3002** Initialization screen appears, confirming the firmware revision number and the current input module installed (RTD6). If the **OM-3002** does not recognize the input module, PRESS **[ON/OFF]** to power down the OM-3002 and re-secure the input module.
- PRESS the **[MENU]** button once. The *Main Menu* screen will appear displaying 8 function choices, in addition to LCD screen contrast adjustment. Pressing **[MENU]** from most screens returns you to the Main Menu screen.

#### **LCD Screen Contrast**

- & From the Main Menu screen, PRESS and HOLD the **[**Y**]** or **[**Z**]** keys until the desired contrast is achieved.
- & To return to the default contrast setting, PRESS **[SHIFT]** then **[RESET]**.

The LCD contrast (which varies with temperature) is automatically compensated based on the internal temperature of the OM-3002. However, if the LCD temperature is rapidly changed, the automatic compensation may not ensure optimum contrast. Typically, the default contrast is optimal if the **OM-3002** temperature has been allowed to stabilize.

#### **HELP**

& Help instructions are available at some screens by pressing **[SHIFT]** then **[HELP]**.

# **7. General Operation**

#### **Backlight**

& Once the 20 is powered up, PRESS **[SHIFT]** then **[LIGHT]** from any screen to turn the backlight on or off.

If the battery level is less than 20%, turning the backlight on may cause the  $OM-3002$ to turn off automatically. The backlight draws a relatively high current and may drain a nearly-flat battery quickly. To check the battery level, see Section 9.

#### **Power Saver**

Every time the OM-3002 is powered up, the "power saver" mode is turned on by default.

With the "power saver" mode turned on, the LCD and backlight (if it is on) will automatically turn off after 8 minutes if no keys are pressed (although the **OM-3002** will still be functioning). If any key is then pressed, the LCD and backlight (if it was on before) will turn on again.

If the "power saver" mode is turned on, the **OM-3002** will shut down automatically after 15 minutes if no keys are pressed. **If a recording is being taken, only the display will shut off – all recording functions will continue.**

• To turn the "power saver" mode off, access the Main Menu screen and press **[8]** to access the Battery Management screen. Then press **[2]** to toggle the "power saver" mode off.

With the "power saver" mode turned off, the **OM-3002** will function continuously until the battery voltage drops to 5.5V (after which the **OM-3002** will shut down).

#### **Resetting the OM-3002**

The OM-3002 keypad is read by an internal microcomputer. If the microcomputer should lose control for some reason (e.g. due to electrostatic discharge exceeding 8kV), the OM-3002 will not respond to any keys and the user will not be able to turn the **OM-3002** on or off.

If this situation arises the **OM-3002** should be reset as soon as possible to prevent the batteries from being run down (battery current is drawn continuously until the circuitry is turned off by the microcomputer). Keystrokes are ignored because the microcomputer does not execute the normal program and instead ignores all keys. Consequently, pressing the **[ON/OFF]** key cannot turn off the **OM-3002**.

To **reset** the hardware:

- & While HOLDING down the **[ON/OFF]** key, PRESS and release the **[RESET]** key.
- Release the **[ON/OFF]** key and normal operation should resume.

# **8. Date and Time**

- & From the Main Menu screen, PRESS **[7]** to access the Date & Time screen.
- To edit the date and time, PRESS the **[ENTER]** key. The date field begins to flash meaning that it is in edit mode.
- & Pressing the **[**Y**]** or **[**Z**]** key changes the numeric date (holding the key down scrolls the date rapidly).
- & Once you have selected the desired date, PRESS the **[ENTER]** key. This will cause the month field to flash. Again use the **[**Y**]** or **[**Z**]** keys to change the month.
- & Repeat the process until you have selected and changed the date and time.
- & If an error is made, PRESS the **[ENTER]** key repeatedly and the prompt will cycle back to each field.
- When you have finished, PRESS **[MENU]** to return to the *Main Menu* screen.

## **9. Battery Management**

The **OM-3002** is powered by a rechargeable Nickel-Cadmium battery pack. The battery pack can be removed without loss of any data or settings because a secondary internal battery backs up the clock and memory. To minimize current drain on the internal battery, **do not remove** the battery pack for **more than 2-3 hours.**

The  $OM-3002$  will operate normally when the battery voltage is above 6.0V. While this is true, it is recommended that the batteries be recharged before a recording is initiated if the remaining capacity is below 20%. If the battery voltage falls below 5.5V while the **OM-3002** is operating it will automatically shut down.

**If the [ON/OFF] key is pressed and the unit does not appear to activate, it may be that the battery voltage has dropped below 5.5V**. If this occurs, recharge the battery pack (see the "Charging Battery Pack" instructions in this section).

#### **Battery Check**

From the Main Menu screen, PRESS key **[8]** to access the Battery Management screen which displays the battery voltage and the percentage of battery capacity remaining.

If the battery pack has been replaced, it is necessary to discharge and then recharge (i.e. recondition) the battery pack in order for the capacity displayed to be accurate see the "Reconditioning the Battery Pack" instructions in this section.

PRESS the **[MENU]** key to return to the *Main Menu* screen.

#### **Charging the Battery Pack**

The OM-3002 has built-in battery charging circuitry. The power transformer supplied in the kit provides a DC voltage to the charger circuitry. The charger circuitry will accept a  $13.5 \pm 1.5$ VDC input. When charging from a mains power outlet, use only an approved **OM-3002** AC/DC power transformer. The optional car adapter charging lead facilitates charging the **OM-3002** from a vehicle with a 12V negative chassis power system.

Note: Before using the power transformer, ensure the voltage and frequency of your mains AC power matches that of the power transformer.

#### **Charging with Unit Powered Down**

- Plug the power transformer into a standard AC power outlet.
- & Insert the connector of the power transformer into the charger socket on the OM-3002. If the OM-3002 was off, it will automatically power up and commence charging and the Battery Management screen will be displayed.
- Note: If the unit fails to power up when a charger is connected, it may be necessary to reset the **OM-3002** (see Section 7 for reset instructions).
- & The battery pack voltage and percent of capacity will be displayed and the word "CHARGING" will flash indicating that battery charging is in process.
- & Charging will cease automatically when complete or you can PRESS the **[START/STOP]** key while the *Charger Control* screen is displayed.
- . The internal charger will fully charge the OM-3002 battery pack in approximately 2.5 hours.

#### **Charging with Unit Powered Up**

- Plug the power transformer into a standard AC power outlet and insert the connector of the power transformer into the charger socket on the OM-3002.
- & Access the Main Menu screen by pressing the **[MENU]** key.
- & PRESS key **[8]** to access the Battery Management screen.
- **PRESS key [1] to access the Charger Control screen.**
- **PRESS key [1] to start charging the OM-3002 battery pack.**
- & If there is no power coming from the power transformer a flashing message "NO CHARGER" will appear on the screen. If power is connected correctly the flashing message reads "CHARGING".
- & Charging will cease automatically when complete or you can PRESS the **[START/STOP]** key at any time while in the *Charger Control* screen.
- . The internal charger will fully charge the OM-3002 battery pack in approximately 2.5 hours.

#### **Reconditioning the Battery Pack**

Battery pack reconditioning means putting the battery pack through a cycle of discharging and charging.

It is necessary to regularly recondition the Ni-Cad battery pack in order to reduce the "memory effect" in it.

The battery pack should be reconditioned:

- $\bullet$  when you use the **OM-3002** for the first time:
- when you have just replaced the battery pack on the **OM-3002**; and
- at least once a month (to reduce the "memory effect").

To recondition the **OM-3002** battery pack the power transformer must be plugged in and power applied. Discharging and/or charging can only be carried out when the OM-3002 is turned on.

- Note: Turning the **OM-3002** off, or removing the power transformer will stop the unit from charging or discharging the battery pack.
- & Access the Main Menu screen by pressing the **[MENU]** key.
- & PRESS key **[8]** to access the Battery Management screen.
- **PRESS key [1] to access the Charger Control screen.**
- & PRESS key **[2]** to begin reconditioning the battery pack. The word "DISCHARGING" will appear and flash. Once the internal OM-3002 battery charger has discharged the battery pack it automatically switches to charging.
- **PRESS <b>[ENTER]** to return to the Battery Management screen.
- PRESS **[MENU]** to return to the Main Menu screen.
- Note: All functions of the **OM-3002** are usable while the battery pack is being charged or reconditioned.
- Note: Battery capacity and life degrade with increased ambient temperature.

## **10. Measurement Setup**

The **OM-3002** is capable of simultaneous measurements of up to six channels of temperature data.

# **WARNING**

Never allow voltages of more than 10VDC between any two RTD sensor inputs. This may damage the OM-3002. It is recommended that isolated RTD sensors be used. See Application Note 1 in Appendix 3.

- Plug the RTD sensor connectors into the RTD sensor sockets on the **OM-3002**, noting carefully the polarity of the pins (see the connector diagram in Appendix 2).
- & Access the Main Menu screen by pressing the **[MENU]** key.
- **PRESS key [1] to access the Measurement Setup screen.**
- & PRESS keys **[1]** through **[6]** to toggle the selection of channels 1 to 6.
- & Select the RTD sensor type by pressing the arrow keys to cycle the selection through the two supported RTD sensor types: 385 ( $\alpha$  = 0.00385) and 392 ( $\alpha$  = 0.00392). It is not possible to simultaneously use different RTD sensor types.
- & PRESS **[SHIFT]** then **[+]** to toggle the mains frequency setting between 50 and 60 Hertz as needed. This selects the appropriate filter to reject mains power interference as defined by your local power authority.
- PRESS **[ENTER]** to begin measuring.

This screen, hereafter referred to as the Measure Without Recording screen, allows the verification of proper setup.

# **11. Measure Without Recording**

#### **Measure Without Recording - Screen Options**

- Pressing key **[2]** at the Main Menu screen will cause the **OM-3002** to begin measuring and displaying the channels selected.
- & To modify the parameters or display options, PRESS **[SHIFT]** then **[HELP]** to access the Help screen that allows modification of parameters and options as detailed below. **All keys displayed in the Help screen also operate from the Measure Without Recording screen.**

#### **1 - Measurement Units**

- PRESS key **[1]** to toggle the temperature unit between Celsius and Fahrenheit. Changing the unit does not affect the data recorded. User settings are saved even when the **OM-3002** is turned off.
- **2**  Key **[2]** No function assigned.

#### **3 - Measurement Setup**

PRESS key [3] and the *Measurement Setup* screen reappears allowing the channel selection to be changed (see Section 10).

#### **4 - Display Options**

- PRESS key [4] and the *Display Options* screen appears allowing changes to the way data is displayed. Display changes do not affect the data recorded.
- & PRESS key **[1]** to toggle the display between digital and graphic.

#### **Digital**

- When digital is chosen each channel selected in the Measurement Setup screen will be displayed in an alphanumeric format in the Measure Without Recording screen. Either temperature or resistance values can be displayed. PRESS key **[5]** in the Display Options screen to toggle between displaying (1) the present, minimum, and maximum temperature readings, and (2) the resistance between the positive and ground RTD terminals, between the negative and ground RTD terminals, and of the RTD element alone.
- & If temperature is displayed, you can press **[SHIFT]** then **[RESET]** in the Measure Without Recording screen to reset the minimum and maximum values.

#### **Graphic**

- & When graphic is chosen, PRESS key **[2]** to toggle between an X-Y plot and a bar graph display.
- Note: The X-Y option displays only a single channel of data at any given time even when multiple channels are being recorded. Changing display options does not affect the data being recorded.

#### **X-Y Plot**

- & PRESS key **[3]** and the display option toggles between a single line of data and a solid shaded area indicating sample magnitudes of the channel being displayed.
- & PRESS key **[4]** to cycle through all selected recording channels.
- & Key **[5]** No function assigned.
- PRESS key **[6]** to toggle the "auto scale" function on or off. This function causes the scale of the Y-axis on the X-Y plot to be automatically set according to the present data values.

#### **Bar Graph**

- If the bar graph option is selected, each channel selected at the Measurement Setup screen will be displayed simultaneously with constantly updated horizontal bars for each channel.
- & PRESS key **[6]** to toggle the "auto scale" function on or off.
- PRESS **[ENTER]** to return to the Measure Without Recording screen.

#### **5 - New Recording**

- PRESS key **[5]** and the *New Recording* screen will appear allowing the initiating of a new recording session without returning to the Main Menu screen (see Section 12 for instructions).
- **6**  Key **[6]** No function assigned.
- **7**  Key **[7]** No function assigned.
- **8**  Key **[8]** No function assigned.
- **9**  Key **[9]** No function assigned.

#### **0 - Zero Position**

PRESS key **[0]** to cycle the placement of the zero point of the bar graph. Choices are "left", "right", and "center".

#### **Adjust Scale (bar graph and X-Y plot displays)**

& While **holding down [SHIFT]**, PRESS either **[**Y**]** or **[**Z**]** to adjust the scale on the bar graph, or the Y-axis scale on the X-Y plot.

#### **Scroll Y-Axis (X-Y plot display ONLY)**

& PRESS and HOLD either of the **[**Y**]** and **[**Z**]** keys, while in the Measure Without Recording screen, to scroll the Y-Axis without affecting the scale.

# **12. New Recording**

Definitions: **Recording** represents the data collected during a single measurement session regardless of the number of channels selected during that session. The maximum number of samples that can be collected in any recording is 9999 per channel (up to a maximum of 6 channels).

> **Data set** is a collection of up to 50 recordings (or data collection sessions). The unit will store up to 50 data sets in memory allowing for a total of 2500 recordings to be stored.

- Note: The standard system memory of 128 kilobytes will allow for a total of approximately 100,000 measurement data points to be stored. This number reflects the total number of individual data points which can be measured and recorded by each channel. Memory can quickly be used up if recordings of long duration and multiple channels are taken (i.e. one recording of 6 channels at 9999 samples equals 59,994 data points and approximately 60% usage of memory).
- Note: Specifying the number of samples to be recorded before beginning to record will optimize memory usage.

#### **New Recording Screen**

PRESS key **[3]** at the *Main Menu* screen to access the *New Recording* screen. This screen allows for the measurement and recording of data with user-definable parameters entered, such as data set ID, size of recording, sampling interval, "auto size", and beep alert settings. The following options are listed according to menu choice.

#### **1 - Measurement Setup**

- PRESS key **[1]** to access the *Measurement Setup* screen to verify or change the channel selection.
- **2 Data Set Number** (assign data set number for storing the new recording)
- Note: By default, when a new recording is initiated, the data set in which the unit selects to store the new recording is the first "empty" data set. However, any data set can be chosen for a new recording (even one that already contains recordings) by performing the steps outlined below.
- & PRESS key **[2]** and a complete list of data sets are displayed with their numbers and user-entered ID's.
- PRESS the  $\lceil \wedge \rceil$  or  $\lceil \vee \rceil$  keys to highlight the specific *data set* you wish to use for the new recording. Data sets with no recordings associated with them are tagged "available". Any of the 50 data sets can be selected.
- & Once the desired data set is highlighted, PRESS **[ENTER]** to select it.

#### **3 - Data Set ID**

- Note: **Different data sets can share the same user-entered ID, however this is best avoided to prevent confusion.**
- & PRESS key **[3]** to access the Edit Name screen.

#### **To Enter a New ID**

- & PRESS **[SHIFT]** then **[RESET]** to clear the ID field of all characters to the right of the underlined character, if necessary.
- & PRESS **[**Y**]** or **[**Z**]** to cycle the underlined character through all alphabetic characters. Numeric characters can be entered using the digit keys. Repeated presses of the digit keys enter the alphabetic characters shown on top of the digit keys. Pressing **[0]** or **[1]** twice enters a space character. To toggle a character from upper case to lower case, press **[**Z**]**, and to toggle it otherwise, press **[**Y**]**. To delete the character, press **[SHIFT]** then **[-]**, and to insert a character before it, press **[SHIFT]** then **[+]**. Up to 16 characters can be entered for each ID.
- & PRESS **[ENTER]** to move forward or **[SHIFT]** then **[BACK]** to move backward through the other ID characters and edit them.
- PRESS **[MENU]** to save the new ID and return to the New Recording screen or press **[START/STOP]** to quit the edit process and return to the New Recording screen with the ID remaining unchanged.

#### **To Enter a Previously Used ID**

- PRESS **[SHIFT]** then **[NEXT]** for a list of the 10 most recently used ID's.
- & PRESS **[**Y**]** or **[**Z**]** to highlight the ID you wish to use and then PRESS **[ENTER]** to confirm the selection. The ID may now be edited.
- & PRESS **[MENU]** to save the new ID and return to the New Recording screen or press **[START/STOP]** to quit the edit process and return to the New Recording screen with the ID remaining unchanged.
- **4 Size** (number of samples)
- & PRESS key **[4]** to enter the number of samples to record. The number of samples previously stored for that *data set* will be displayed. If the number of samples has not been previously set, a "? samples" message is displayed.
- & Type in the number of samples (up to 9999). If an entry error is made, press the **[0]** key repeatedly until the "?" appears again.
- & PRESS **[ENTER]** when finished to return to the New Recording screen.
	- Note: If the number of samples is set, the recording will automatically be terminated when that number of samples is collected. If the number of samples is not set (i.e. left as "? samples") then the recording must be terminated manually, otherwise 9999 samples will be recorded.

#### **5 - Recording Number**

& PRESS key **[5]** and then press the **[**Y**]** or **[**Z**]** keys to select the appropriate number to assign to this recording. A number for a recording with data already stored cannot be chosen. To overwrite a previously stored recording the recording must first be erased (see Section 14 for instructions on erasing recordings).

#### **6 - Sampling Interval**

- PRESS key **[6]** to access the Sampling Interval screen.
- & PRESS the **[**Y**]** or **[**Z**]** keys to cycle through interval ranges: milliseconds, seconds, minutes, or hours.
- Type with the keypad the desired sampling interval. Milliseconds must be entered in increments of 100. Please refer to the specification sheet (Appendix 1) regarding limitations on sampling intervals.
- & PRESS **[ENTER]** when finished, to return to the New Recording screen.

#### **7 - Recording Options Screen**

- Press key [7] to access the Recording Options screen.
- & Press key **[1]** to toggle "auto size" on or off. If the recording is manually stopped while "auto size" is turned on, the sample size of the recording will be stored and re-used for the next recording.
- & Press key **[2]** to toggle the "sample beep" on or off. This provides an audible alert when each sample is taken.
- Note: While recordings are taken, the sample beeper may be turned on or off by pressing key **[2]**.
- Press **[ENTER]** when finished, to return to the New Recording screen.

#### **8 - Measure Without Recording**

PRESS key **[8]** to access the *Measure Without Recording* screen to verify proper settings, as necessary (see Section 11). PRESS key **[5]** to return to the New Recording screen.

#### **9 - Display Options**

- PRESS key **[9]** to access the *Display Options* screen to verify proper display settings, as necessary.
- Note: Display options may be changed from the Help screen while a recording is being taken (see Section 11).

#### **Start Recording**

PRESS **[START/STOP]** once to begin taking the recording.

#### **Stop Recording**

The recording will automatically terminate once the preset number of samples has been recorded. If no number was entered in the "size" setting, the measurement must be halted manually, otherwise 9999 samples will be recorded.

To manually stop a recording, whether or not the number of samples has been preset:

PRESS **[START/STOP]** at the moment you wish the *recording* to stop, and no further samples will be taken.

#### **Return to Main Menu Screen**

PRESS **[MENU]** to exit the New Recording screen and to return to the Main Menu screen.

## **13. Review Data Set**

You can review the recordings that are stored in the OM-3002.

#### **Review Data Set Screen**

- PRESS key **[4]** from the *Main Menu* screen to access the Select Data Set screen (which displays the ID's of all data sets stored in memory).
- PRESS the  $\lceil \wedge \rceil$  or  $\lceil \vee \rceil$  keys to highlight the *data set* you wish to review.
- PRESS the **[ENTER]** key to select the highlighted data set.

#### **Reselect Data Set**

If you wish to change your selection, PRESS key <a>[1]</a> to return to the Select Data Set screen which allows you to change the selection.

#### **Edit Data Set ID**

To edit and replace the ID of the *data set* that you are currently reviewing PRESS key **[2]** to access the Edit Name screen from where you may edit the data set ID (see Section 12 for ID editing instructions).

#### **Select Recording**

- PRESS key [3] to select from the *data set*, the recording to be reviewed. Each recording is identified by a recording number (ranging from 1 to 50) and a time and date stamp.
- PRESS the  $\lceil \wedge \rceil$  or  $\lceil \vee \rceil$  keys to highlight the *recording* you wish to review.
- & PRESS **[ENTER]** to select the highlighted recording.

#### **Display Options**

PRESS key **[4]** to access the *Display Options* screen and configure the display options for the visual review of the data. The option settings used for the last recording are the default settings. For instructions on how to configure display options, see Section 11.

Note: It is not possible to turn on "auto scale" when reviewing data.

#### **Transfer Data** (optional)

PRESS key [5] to access the *Transfer Data Set* screen. This screen allows the transferring of data to a PC that has OM-3000 MAS (Measurement Analysis Software) installed and running (see Section 19).

#### **Start At Option**

- PRESS key **[6]** to select a specific sample to start reviewing from. This feature is useful in avoiding having to scroll through a large number of samples in order to look at a sample in the middle of a long *recording*.
- & After typing in the desired sample number, PRESS **[ENTER]** to continue. If the number typed is larger than the recording size a "?" will be displayed and the **OM-3002** will beep, prompting for another entry.

#### **Start Reviewing Data**

- PRESS the **[START/STOP]** key to begin reviewing the data.
- & PRESS the **[ENTER]** key to scroll through the data. Each press of the **[ENTER]** key scrolls the data one sample. Holding the **[ENTER]** key down will scroll the data progressively faster.

Once the final sample in the recording is reached the internal beeper sounds and the display stops. To restart, PRESS the **[START/STOP]** key twice.

During review, if the scale factor is too large or small, PRESS **[SHIFT]** and then the **[**Y**]** or **[**Z**]** keys to either increase or decrease the scale of the display. This feature is useful if there are very small variations in the recorded data that you wish to review. This feature can also be used while taking a recording.

If digital display was selected, the minimum and maximum values are updated as the data is reviewed. If the "start at" option was selected, the data prior to the start sample is not included in determining the minimum and maximum.

#### **Stop Reviewing Data**

To stop reviewing data, PRESS the **[START/STOP]** key. The Review Data Set screen will be displayed.

#### **Return To Main Menu screen**

& To return to the Main Menu screen, PRESS the **[MENU]** key.

## **14. Memory Management**

You can find out the percentage of memory currently used on the **OM-3002**. You can also erase (permanently) recordings and data sets, or simultaneously erase (permanently) all data sets from the memory.

#### **Displaying Memory Usage**

- & From the Main Menu screen, PRESS key **[6]** to access the Memory Management screen. The screen displays the number of *data sets* (if any) in memory and the memory size. The memory currently used is displayed as a percentage of the total available. If memory usage reaches 99%, some data will need to be erased before further recordings can be taken.
- & PRESS **[MENU]** to return to the Main Menu screen.

#### **Erase Individual Recordings**

- From the Main Menu screen, PRESS key **[6]** to access the Memory Management screen.
- PRESS key **[1]** to access the *Erase Data* screen. By default, the *data set* with the recording most recently stored in memory will be the selected data set.
- & PRESS key **[1]** to view a list of all data sets in memory.
- PRESS the  $\lceil \wedge \rceil$  or  $\lceil \vee \rceil$  keys to highlight the *data set* which contains the *recording* to be erased.
- **PRESS <b>[ENTER**] to select the *data set* and to return to the *Erase Data* screen.
- PRESS key [2] to access the *Erase Recording* screen. The screen displays the ID of the selected data set and a list of all the recordings in the data set. Each recording is identified by a recording number and a date and time stamp.
- Note: If the data set displayed is not the one required, PRESS the **[MENU]** key to return to the previous screen.
- $\bullet$  PRESS the  $\lceil \wedge \rceil$  or  $\lceil \vee \rceil$  keys to highlight the individual *recording* to be erased.
- & PRESS **[SHIFT]** and **[RESET]** simultaneously to erase the highlighted recording. The recording has now been erased from memory.

Note: Once the recording has been erased the next recording (if any) is highlighted.

- PRESS **[ENTER]** to return to the *Erase Data* screen.
- PRESS **[ENTER]** again to return to the *Memory Management* screen.
- PRESS **[MENU]** to return to the Main Menu screen.

#### **Erase Entire Data Set (ALL Recordings in ONE Data Set)**

- & From the Main Menu screen, PRESS key **[6]** to access the Memory Management screen.
- & PRESS key **[1]** to access the Erase Data screen. By default, the data set with the recording most recently stored in memory will be the selected data set.
- & PRESS key **[1]** to view a list of all data sets in memory.
- PRESS the **[**△**]** or **[**∨**]** keys to highlight the *data set* to be erased.
- & PRESS **[SHIFT]** and **[RESET]** simultaneously to erase the highlighted data set. The *data set* has now been erased from memory.
- **PRESS [ENTER]** to return to the Erase Data screen.
- & PRESS **[ENTER]** again to return to the Memory Management screen.
- **PRESS [MENU]** to return to the Main Menu screen.

#### **Erase ENTIRE Memory (ALL Recordings in ALL Data Sets)**

- & From the Main Menu screen, PRESS key **[6]** to access the Memory Management screen.
- **PRESS key [1] to access the Erase Data screen.**
- & PRESS **[SHIFT]** and **[RESET]** simultaneously and you will be asked "Are you sure?" to make sure that you really intend to erase all data in memory.
- & PRESS **[SHIFT]** and **[RESET]** simultaneously again to **permanently erase all data** in memory.

**The requirement to PRESS two separate keys simultaneously is designed to prevent accidental erasure of valuable data.** When all data has been erased, the screen will display "No data sets" in memory confirming that the erasure has been completed.

# **15. Troubleshooting**

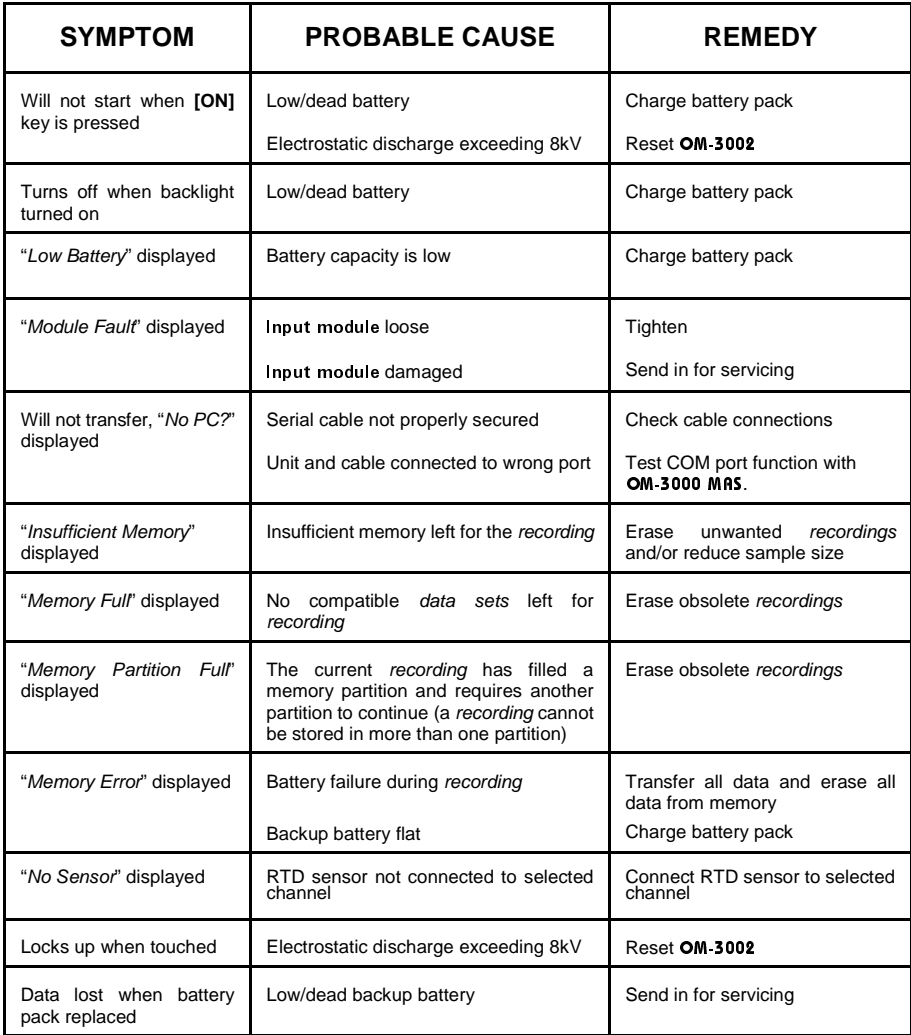

In the PC-based analysis software that comes in the kit (OM-3000 MAS), there is a provision for generating error report files that help OMEGA engineers to quickly diagnose and solve problems related to your OM-3002.

In the **OM-3000 MAS** Main window, click on **[Tools]** and then on **[OM-3000 Diagnostics]**, and follow the instructions outlined in the OM-3000 Diagnostics window.

# **16. ANALYSIS SOFTWARE**

Recordings made on your instrument can be transferred to the MAS software running on a Windows<sup>®</sup> based PC. MAS stands for Measurement Analysis Software. MAS can be used to store, graph, analyse, print & export your recordings.

It is assumed that the user of  $MAS$  is already familiar with basic Windows<sup>®</sup> commands. Please refer to the appropriate literature on Windows® if clarification is needed on mouse and keyboard commands.

**Note** Throughout MAS, pressing F1 on your keyboard will bring up a comprehensive topic-specific Help screen. Also, clicking the right mouse button anywhere in MAS will bring up a pop-up menu of the applicable commands.

**WARNING**: Read section 1.4 before operating your instrument .

## **17. INSTRUCTIONS**

#### **Warnings**

In this manual, the word **WARNING** is displayed where certain actions may lead to damaging consequences. Please heed all such warnings.

#### **Names**

In this manual, window and screen names are italicized. These names refer to the names appearing at the top of windows/screens.

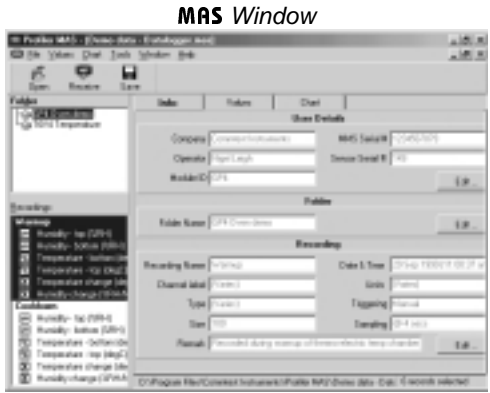

The PC key names are shown as normal text, e.g. Shift refers to the Shift key on the PC keyboard.

**THERE** Keys on the instrument are shown as they appear on the instrument keypad, e.g. refers to the Shift key on the instrument.

Some instrument keys have more than one function, e.g. the  $\left[\frac{m}{\alpha r}\right]$  key which is used as either the ON key or the OFF key depending on the state the instrument is operating in.

#### **Instruction Sequences**

The  $\rightarrow$  symbol is used to indicate the sequence of menu selections.

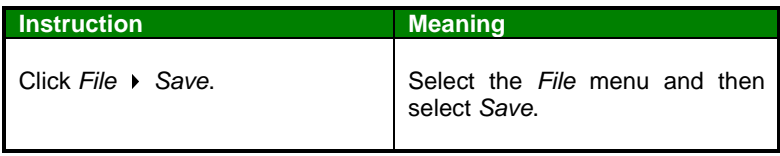

#### **Instruction Types**

The word "press" refers to key presses or menu selections on the instrument.

The word "click" refers to menu selections on the PC, and "push" refers to key presses on the PC keyboard.

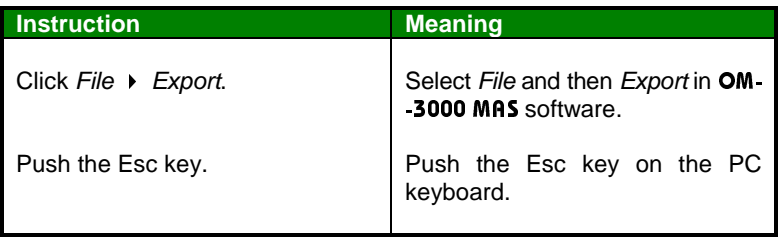

Some operating instructions are illustrated with examples. Such instructions are marked with the word **EXAMPLE**.

# **18. INSTALLING OM-3000 MAS**

#### **License Agreement**

Please read the license and warranty agreement printed on the CD cover found in the jewel case that the MAS CD-Rom was supplied in. MAS is licensed for individual use and for installation on one computer. The software contained on the CD-Rom remains the intellectual property of OMEGA Engineering who retain the title and ownership of the software.

#### **PC System Requirements**

The following are the minimum system requirements for installing  $MAS$ :

- Pentium processor or better
- 32MB RAM (64MB recommended)
- 10MB hard disk space
- CD-Rom drive
- Windows $^{\circ}$  95, 98, Me, NT or 2000 operating system
- Windows<sup>®</sup> compatible display and printer
- $\bullet$  Windows<sup>®</sup> compatible mouse or other pointing device
- Unsused PC COM port for communication with the instrument

#### **Installing MAS on PC**

- Close all programs on your PC.
- Insert the MAS CD-Rom into the CD-Rom drive.
- Wait for the MAS Installation program to automatically start (or run Setup.exe located on the CD-Rom). OR Run the MAS Setup.exe program located on the CD-Rom.
- Follow the instructions given to complete the installation.

# **19. STARTING UP MAS**

#### **Starting up**

Click Start  $\rightarrow$  Programs  $\rightarrow$  OM-3000 MAS  $\rightarrow$  OM-3000 MAS 5.00

#### **Configuring PC COM port**

- To allow data transfer between the instrument and the PC, you must first configure your PC COM port as follows:
- Connect the instrument to one of the COM ports using the data-transfer cable and power up the instrument .
- Click Tools menu > Configure COM port.
- Select the COM port that the instrument is connected to.
- Select a baud rate. The baud rate is the speed (in bits/second) at which data is transferred. The lower the baud rate, the less likely are data-transfer errors. Automatic is the default choice as it is sufficient for normal transfers.
- Click Test port
- Click Yes in the Confirm window to test the connection. Connection failure may be due to the selection of the wrong COM port in MAS, the instrument being not powered up, connectors being not plugged in properly, or the PC serial port being not set up properly. If the connection is good, continue as follows:
- Click OK in the second confirm window to acknowledge that the instrument is attached to the COM port.
- Click OK to leave the MAS Configuration window.

# **20. TRANSFERRING DATA TO THE PC**

Data transferred to the PC is stored in **MAS** files. These are text files and have the .das extension.

To transfer data from the instrument to the PC:

- Check the instrument battery capacity and if it is less than 30%, charge the battery pack.
- Connect the RS232 port of the instrument to the configured PC COM port using the data-transfer cable.
- On the instrument, press File menu  $\blacktriangleright$  Examine Files... Use the arrow keys to select the individual recording or folder to be transfered. If a folder is highlighted, all recordings within the folder will be transferred.
- On the PC, click the Receive button. If you have a **OM-3000 MAS** file open, the data about to be transferred will be appended to the open file. If no files are open, the data will be transferred into a new file.
- On the instrument press  $\overline{\phantom{0}}$  SndToPC. Once the data-transfer is complete, the data will appear in the current file in MAS or if no files were open, the data will appear in a new file.
- To append more data from the instrument to the current data folder, click Receive button.
- To save the data transferred to the current data folder, click the Save button, name the file and click Save to save the file. If the file was an already existing file, clicking the Save button will automatically save the file under the same name and in the same location on the PC.

# **21. MANAGING DATA**

#### **Opening a File**

Click Open button and select the file.

#### **Merging Two Files**

- Open one of the files.
- Click File menu  $\triangleright$  Import & Merge a file... and select the other file to be merged into the open file.

The merged data can be viewed but is not automatically saved on the computer. To save it, click File menu > Save or File > Save As.

#### **Using the Navigator**

When a file is open, the navigator that consists of two boxes is displayed on the left side of the screen. The top box shows all the folders in the file. The bottom box shows all the recordings in the selected (highlighted) folder in the top box.

#### **Deleting Data from a Folder**

- Select the folder in the Folder section of the navigator.
- Using the navigator, select the individual recordings and/or channels to be deleted.
- Click  $File \rightarrow Delete$ , or press the *Delete* key. You will then be prompted to confirm that you wish to delete the selected recordings/channels

#### **Editing Recording Details**

- Select the folder, and then the recordings and/or channels to be edited.
- Click the *Info* tab to access the *Info page* where you can edit the User Details (eg. Company Name, instrument serial number…), Folder Name, and the Recording Details (eg. recording name, remarks, channel labels and units…).
- From the Edit User Details screen there is access to edit the Default User Details. These values are written to all future recordings, while they are transferred from the instrument

#### **Viewing and Printing Data**

- Open the file and using the navigator, select the recordings and/or channels to be viewed and/or printed.
- Click the Values tab. The data in the selected recordings and/or channels can now be viewed.
- To change the value in a cell, click the cell and type in the new value.
- To reduce the amount of data by averaging, click the Average button.
- To print the data, click the *Print* button.
- To copy the values to a spreadsheet program, click the Copy (to clipboard) button, go to the Spreadsheet program and use its' "Paste" command.
- To print a report on the data, click File  $\;\blacktriangleright\;$  Summary Report  $^\dagger$  or Full Report  $^{\ddagger}$  and select the print option in the Data Summary or Report Generator window that appears.

#### **Exporting data**

- In the Navigator select the folders or recordings to be exported as a .MAS file.
- Click  $File \rightarrow Export$  and select the option required.
- Provide the name and location of the export file to be produced and then click the Save button.

<sup>-</sup>† The Summary report produces a data summary about the selected recordings/channels. For more information consult the MAS help file.

<sup>‡</sup> The Full report produces an exact printout of the pages selected in the report generator window. For more information consult the MAS help file.

# **22. CALCULATING DATA**

You can perform calculations on your recorded data by creating new "calculated" channels:

- Open the file and using the navigator, select the recordings and/or channels to be used in calculations.
- Click the Values tab to display the data and click the Calculate button to access the Calculate window.
- Each channel is automatically given a "**tag**" character that is used to identify the channel. It is a letter of the alphabet that can be used to reference the values of a recording for use in calculations.
- Expressions can then be derived using the provided functions and the channel tags§ .

eg. TempChange = ChangePerHr(B) with units degC/hr

This example will create a channel called "TempChange" which is calculated as the rate of change per hour of the channel which has tag 'B'.

• Constants can also be used in calculations. You may need to use constants in your expressions, for example:

To find the "difference from the mean value" for a particular channel, say the channel represented by "**tag**" 'D'.

> A constant should be defined to provide the mean value of channel 'D',  $"KO = Mean(D)"$

This constant is then used in the expression, "DiffFromMean = D – K0"

-

<sup>§</sup> See appendix 4 for a complete list of functions available.

# **23. PLOTTING DATA**

#### **Plotting Single and Individual Charts**

- Open the file and using the navigator, select the recordings and/or channels to be plotted.
- Select the Chart tab and click the Plot button. You can also plot a recording or channel by double-clicking it in the navigator.
- To display the selected recordings and/or channels on individual charts, click the Individual button.
- To change the format of charts, click the Adjust button to access the Adjust Axes & Colors window. This window allows for changes to be made to the axes and colors of the plotted recordings displayed on the chart.
- To clear all plotted recordings, click Chart menu > Clear Chart. To retain existing plots when adding to the chart, click the Hold button. A maximum of 16 plots can be displayed at a time

To enlarge a chart, you can hide the legend by clicking Chart menu  $\rightarrow$  Show Legend. You can also Hide the navigator by clicking Window menu  $\rightarrow$  Show Navigator.

# **24. Zooming & Panning**

#### **To zoom in on any part of a chart:**

• Click a point to the left of that part of the chart and drag a rectangle across and down to the right over the section to be enlarged (while holding down the left mouse button). Release the mouse button to perform the zoom.

#### **To zoom in horizontally:**

• Proceed as above, but only move the mouse directly up or down to select the area to be enlarged. Two horizontal lines will be displayed across the chart to indicate the selection.

#### **To zoom in vertically:**

• Proceed as above, but only move the mouse directly left or right to select the area to be enlarged. Two vertical lines will be displayed across the chart to indicate the selection.

#### **To unzoom from any view:**

Left click on any point in the chart and drag a rectangle up and to the left to display a rectangle with a cross in it. When the mouse button is released all zooming will be undone and the chart will be returned to its original view.

#### **Panning**

- The chart displayed can be dragged in any direction to display sections that are hidden from the current view. To pan around the chart click and hold down the right mouse button in the chart display. The cursor will turn into a pointing hand icon. Drag the mouse pointer in the direction that you wish to move the chart.
- **Note:** If you move the cursor off the chart, you will have to release the right mouse button and return it to within the chart boundaries to continue panning.

# **25. Printing Charts**

Click Print while the chart is displayed.

# **26. Reading and Comparing Values**

To place cursors on charts to read the data values on curves:

- Plot the recordings and/or channels on a single chart.
- To place a cursor at a particular point on a curve, place the mouse cursor at that point, follow the curve until a crosshair appears, and then click the left mouse button. If the default cursor options are used, the cursor comprises a horizontal and a vertical dashed line, and the values indicated by the cursor are displayed at the edge of the chart next to the dashed lines.
- To move the cursor to a different point on the same curve, press the horizontal arrow keys. To move in small steps, hold down the Ctrl key when pressing the horizontal arrow keys. You can also move the cursor by clicking the left mouse button on the new point (first allowing a crosshair to appear).
- To move the cursor to a different curve, push the vertical arrow keys. Alternatively, click the left mouse button on the new curve, or on the appropriate symbol on the legend.
- To place a second cursor on the chart, place the mouse cursor at the point of interest, follow the curve until a crosshair appears, and then click the right mouse button. If the default cursor options are used, the difference between the values indicated by the cursors is shown at the top right corner of the chart. Cursor A corresponds to left mouse button and cursor B to the right.
- To toggle the focus between the cursors, push the space bar a cursor must be focused before it can be moved using the arrow keys. A cursor is focused if it has a rectangular target.
- To clear the cursors, push the Esc key.
- To change cursor options, click Chart menu > Cursor Options....

**EXAMPLE**: a two-channelled temperature recording with both cursors displayed (using the default cursor options).

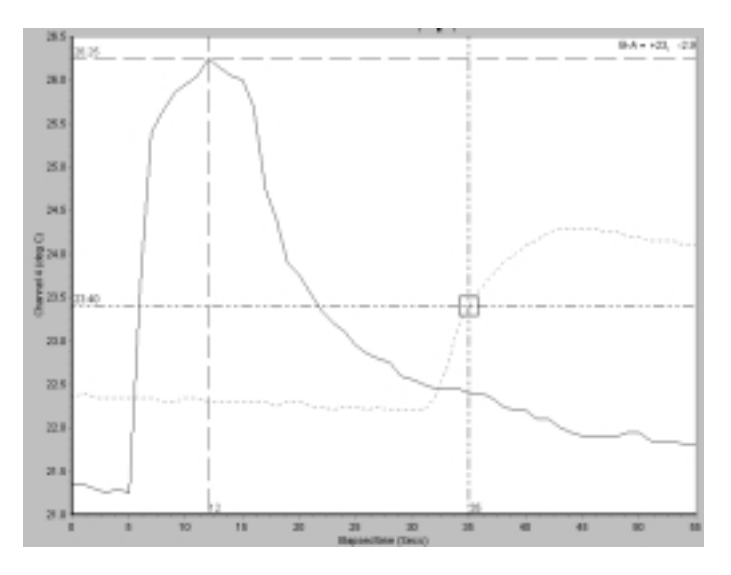

Each cursor displays the x and y axis values and the difference in both the x and y axis values of the two cursors in the top right hand side of the chart.

# **27. Plotting Waterfall Charts**

- Plot the recordings and/or channels on a single chart.
- Click Chart menu ▶ Waterfall Chart and select the depth required.

Waterfall charts are useful for trending data behaviour. As on ordinary charts, cursor and zooming functions can be used on waterfall charts.

**EXAMPLE**: the four curves on the waterfall chart below correspond to three sets of data pertaining to the same measurement point. It can be seen that the peak value has a rising trend.

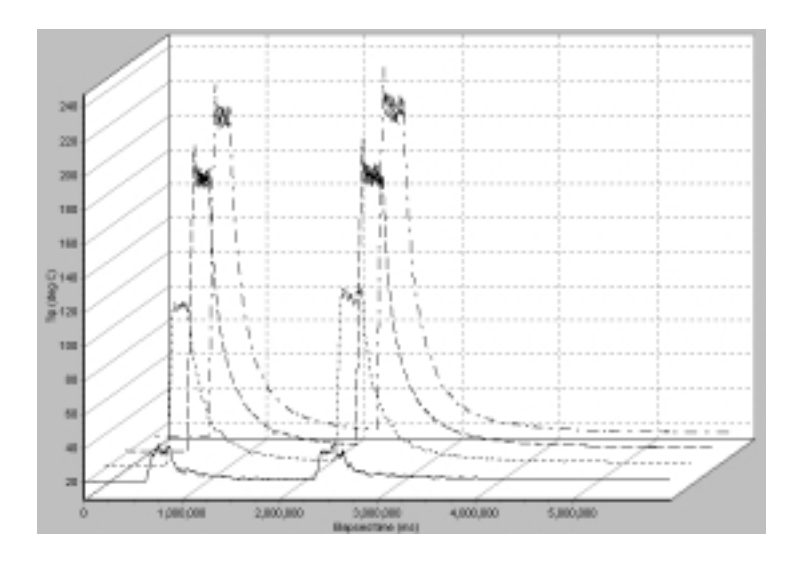

# **28. UPGRADING FIRMWARE**

When an upgraded instrument firmware version is available, it will be posted on the OMEGA website. Once you have obtained the firmware file, the firmware can be upgraded using the Reprogramming procedure below.

**WARNING**: Upgrading the firmware erases all data in the instrument.

- Check the instrument battery capacity and if it is less than 30% charge the battery pack.
- Connect the RS232 port of the instrument to the configured PC COM port using the data-transfer cable.
- Power up the instrument and transfer any data you wish to keep to **MAS** on a PC.
- In MAS click Tools menu  $\triangleright$  Reprogram OM-3000. In the Reprogram window click the Reprogram button  $\blacktriangleright$  Automatic search.

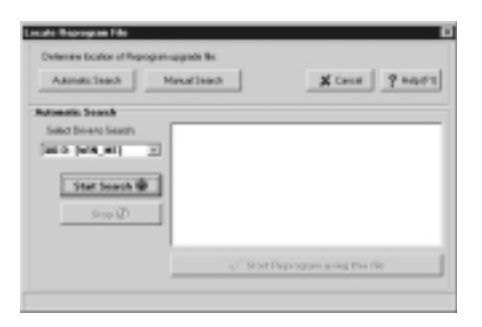

- Click Select Drive to Search and select the drive where the new firmware version is located.
- Click Start Search, and when the search is completed select the new firmware file.
- Click Start Reprogram using this file.

Once the reprogramming is complete, the instrument will beep and the Initialisation screen will appear. If an error occurs, check that the data-transfer cable has been connected properly and that the instrument is powered up.

# **29. Appendix 1 Specifications**

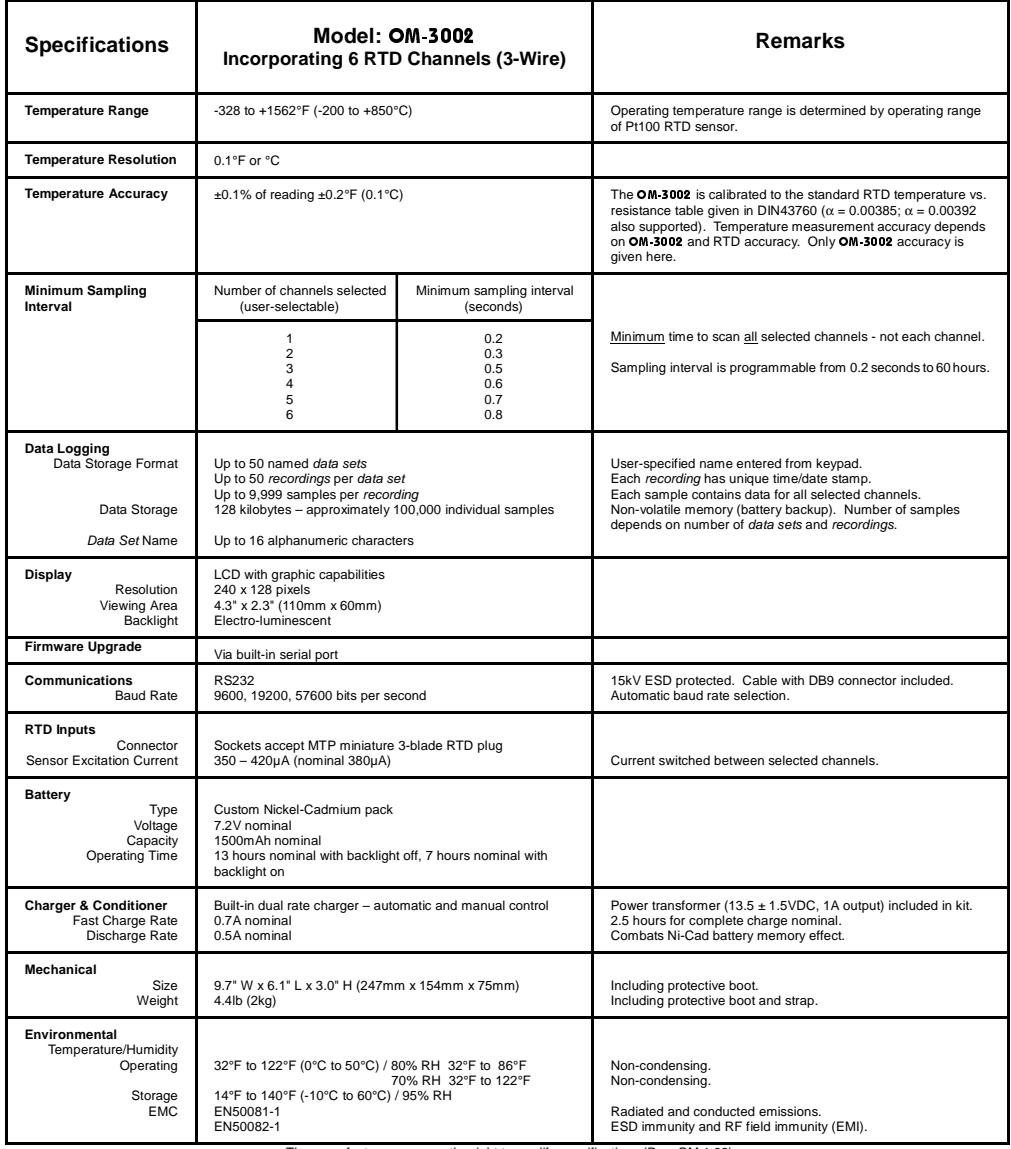

The manufacturer reserves the right to modify specifications (Rev. OM 1.06)

#### **30. Appendix 2** -**D6 Input Module Connector Diagram**

## **RTD Channels 1, 2, 3, 4, 5, and 6.**

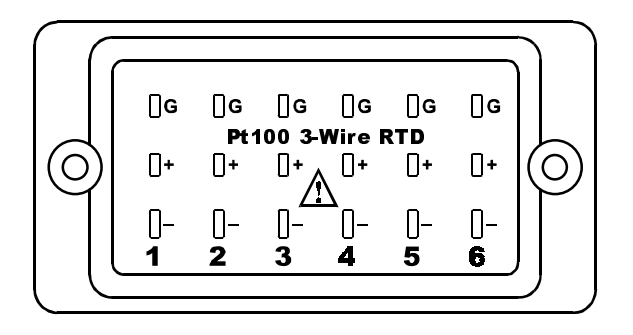

## **3-Wire RTD Sensor Connection Diagram**

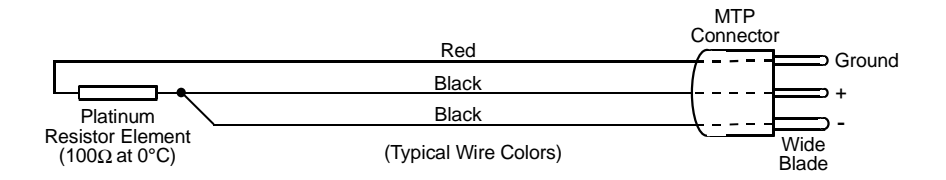

#### **Notes:**

- 1. The two black wires are identical and interchangeable.
- 2. When using RTD elements it is important to keep the resistance of all wires from the element to the MTP connector equal. Any variation will show up as a temperature error of approximately 2.6°C/Ohm (4.7°F/Ohm).
- 3. Lead resistance should be kept as low as possible with a maximum of 10 Ohms per wire. Lead resistance above 10 Ohms will reduce the maximum possible reading.

# **31. Appendix 3 Application Notes**

# **Application Note 1**

#### **RTD6 Input Module Operation and Voltage Isolation**

The six channels of the RTD6 input module are multiplexed i.e. the excitation current is switched into one RTD channel at a time and the voltages across that RTD channel are switched into the A/D converter so that resistance can be calculated.

The input processing circuitry has a nominal 500VDC electrical isolation from the **OM**-**3002** data processing circuitry including the battery and serial cable to the computer.

The six channels are not isolated from each other, however most RTD sensors are electrically isolated i.e. the internal platinum resistor is electrically isolated from any external metal sheath.

- **WARNING: Connecting non-isolated RTD elements onto surfaces of different voltages will cause incorrect readings, and may** cause damage to the RTD6 input module circuitry. It is **recommended that isolated RTD sensors be used. Check the RTD manufacturer's isolation specification before connecting a sensor to any surface.**
- **WARNING: Connecting any probe to a "live" surface may cause electric shock to the operator and/or damage to the OM- (see Section 5).**

# **Application Note 2**

#### **Use of RTD Sensors in Electrically Noisy Environments**

In an industrial environment, it is common to have AC and/or DC voltages between conductive surfaces that are not bonded together. Conductors that are assumed to be isolated may in fact have a DC leakage, a 50Hz/60Hz AC voltage from inductive or capacitive coupling, or a continual presence or bursts of r.f. voltage.

Where sensors are being used in such an electrically noisy environment, it is recommended that leads be kept as far as possible from noise sources such as power cabling, switch gear, electric motors, and radio antennae.

#### **(a) Use of Cable Shielding**

A standard precaution for signal wiring in noisy environments is to use shielded cable, with the shielding extending from the sensor to the instrument (i.e. the MTP connector) and grounded at one point at the instrument end.

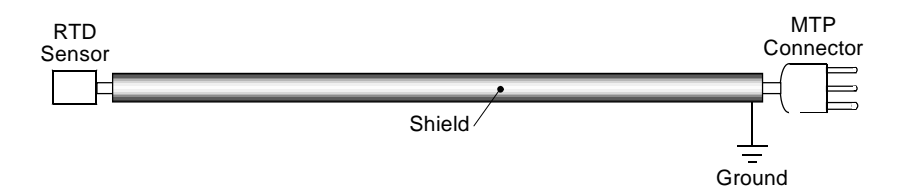

Note that the ground terminal (G) on the MTP connector connects to the isolated "common" supply of the RTD6 input module, but this is isolated from true ground. If the shielding of each lead was connected to the ground terminal of the MTP connector, then one such terminal would also need to be connected to a true ground. In this case however, the RTD elements are no longer isolated from ground. Care must be taken to avoid "ground loops" i.e. grounding the cable at both ends, or having the shield contact ground in an intermediate position.

The above is effective where the noise is mainly electric field i.e. capacitively coupled. Braided copper wire, or metalized plastic sheath may be used for shielding. Where the noise is due to the presence of very large currents (i.e. inductively coupled) the shield needs to be iron conduit, and both ends should be tied to ground.

## **(b) Use of Non-Isolated RTD Sensors**

In an industrial environment, it is recommended that any metal surface to which the non-isolated RTD sensor is connected, be grounded.

**Example:** Connecting non-isolated RTD sensors to conductive surfaces in a noisy environment where shielding is not used.

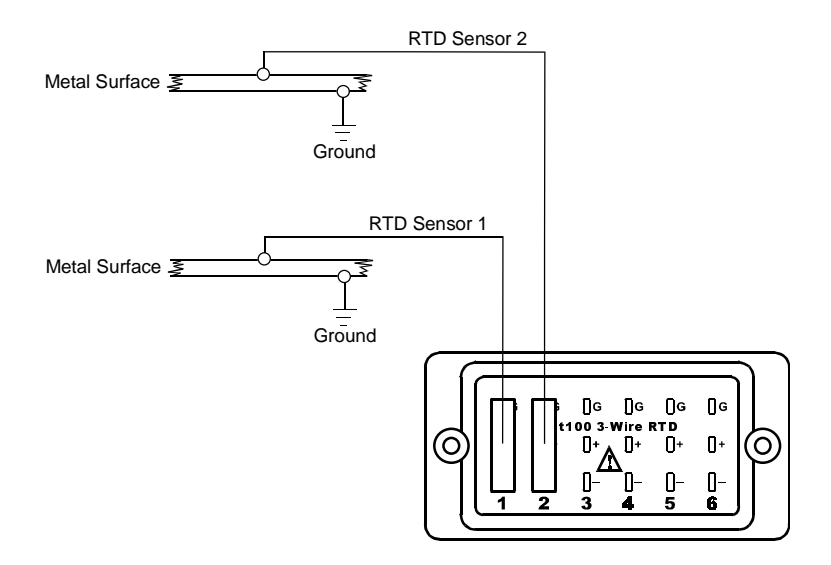

**WARNING: It is however not recommended that non-isolated sensors be connected to conductive surfaces or inserted in conductive fluids.**

# **Application Note 3**

#### **Environment Issues and Care of Connectors**

Although the RTD connectors in the RTD6 input module are nickel-plated, the industry standard connector for RTD sensors has unplated copper contacts.

Oxidation and corrosion of contacts will cause measurement errors. It is recommended therefore that the instrument and sensors be stored in a dry, noncorrosive atmosphere.

Where sensors are left in a corrosive atmosphere, it is recommended that the connector contacts be inspected before use. The copper contacts can be cleaned by lightly rubbing with a very fine emery paper. If the contacts show signs of corrosion, and need to be cleaned, it is recommended that the screw termination of the wire to the connector (underneath the plastic cover) be also inspected and cleaned as necessary.

# **32. Appendix 4** --  **MATH**

The following are the mathematical functions and operators that can be used in OM-3000 MAS calculations.

The symbols A,B,C,… represent channel tags; and L1, L2, …, Ln represent logical expressions (e.g.  $int(A) > 3$ ).

The notation used for functions and operators is similar to that used in common computer-programming languages and spreadsheet programs.

# **FUNCTIONS**

# **Mathematical Functions**

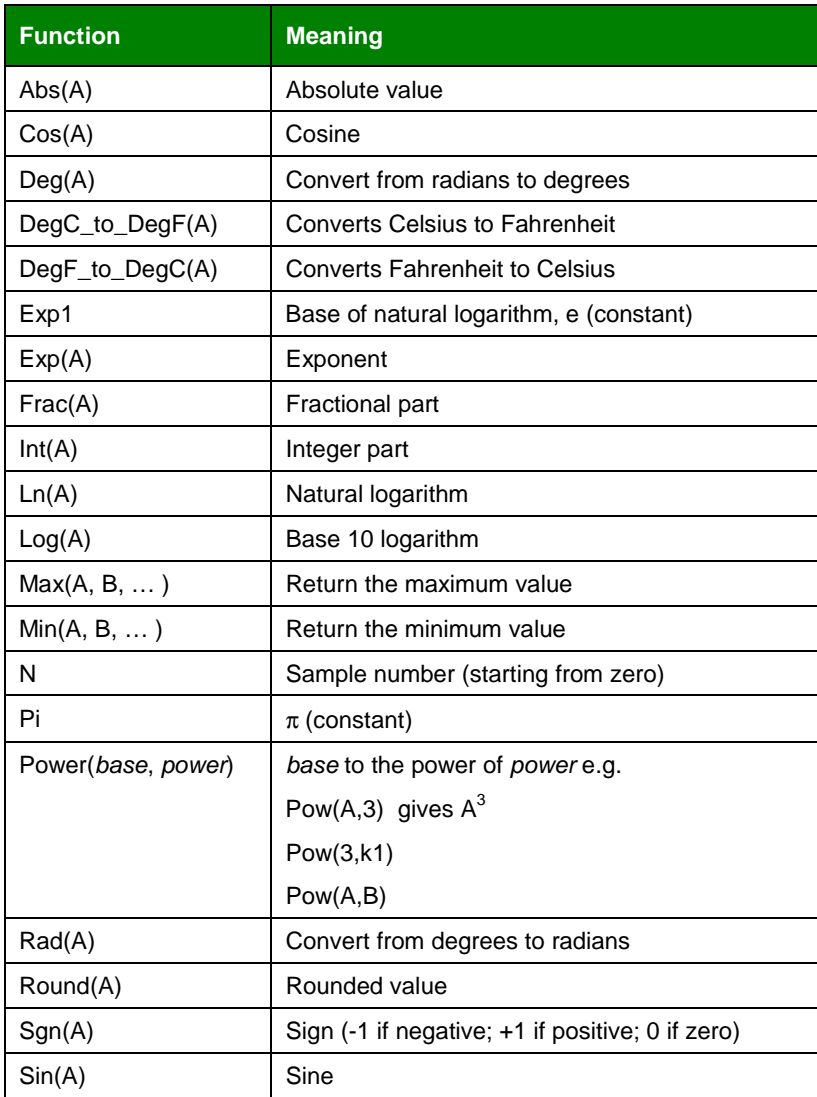

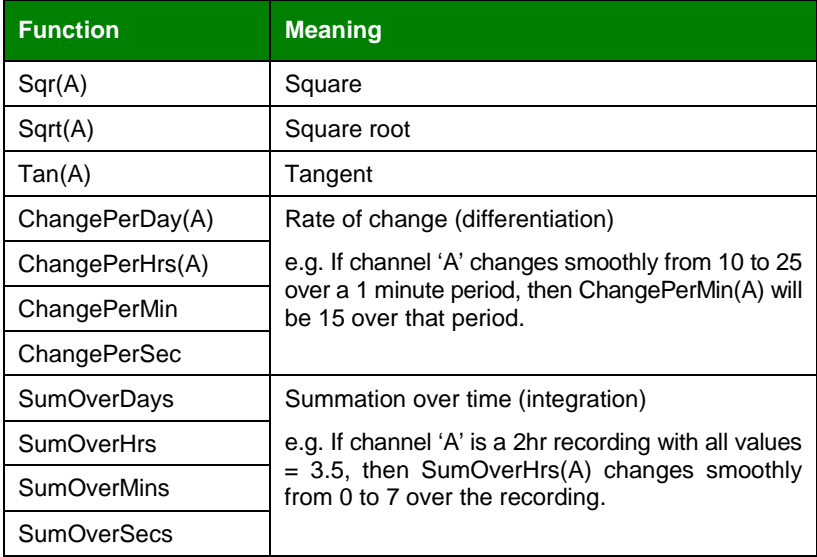

# **Iterative Functions**

The following iterative functions can be used for constants only. Cell level expressions cannot contain iterative functions.

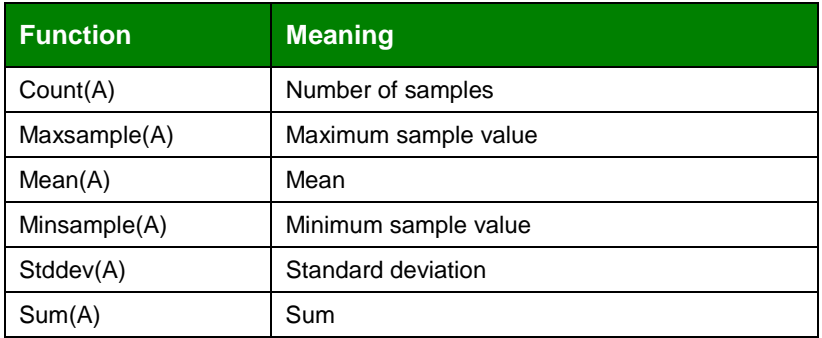

# **Logical Functions**

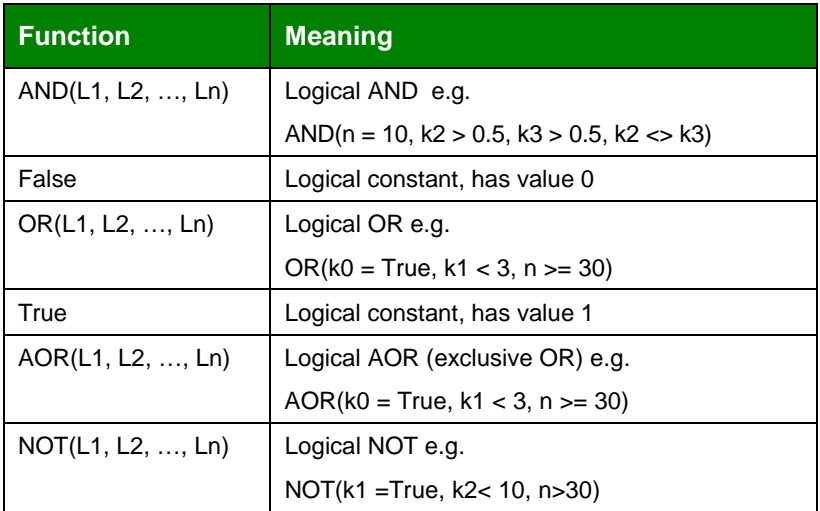

# **Conditional Functions**

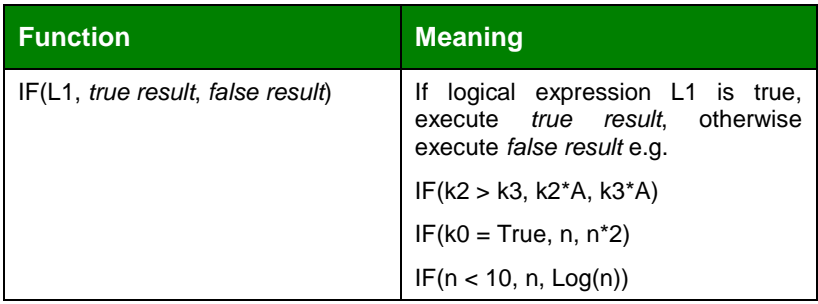

# **Date and Time Functions**

In **OM-3000 MAS**, the date and time value of when a sample is taken is a floating-point number. The integer part of the number represents the date: it is the number of days since the first day of 1 AD. The fractional part of the number represents the time: it is the proportion of time that has passed since the beginning of the day.

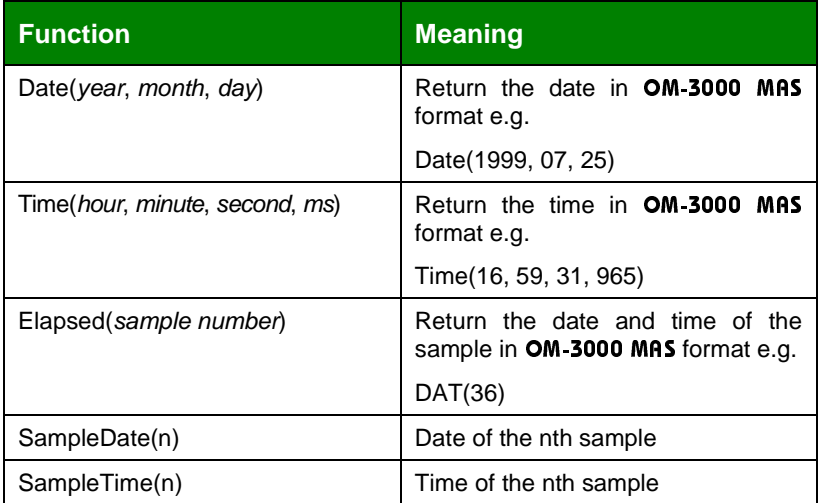

# **OPERATORS**

# **Logical Operators**

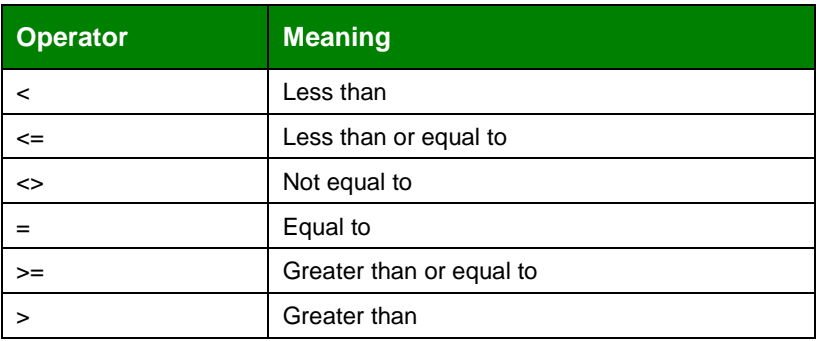

# **Arithmetic Operators**

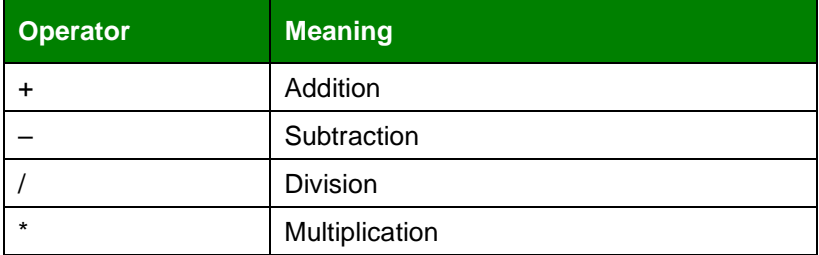

The order of precedence is as in standard arithmetic (i.e.  $/$ ,  $*, +$ ,  $-$ ). An operand between two operators of different precedence is bound to the operator with higher precedence. An operand between two equal operators is bound to the one on its left. Expressions within parentheses are evaluated before being treated as a single operand.

# **Where Do I Find Everything I Need for Process Measurement and Control? OMEGA...Of Course! Shop online at www.omega.com**

## **TEMPERATURE**

- F Thermocouple, RTD & Thermistor Probes, Connectors, Panels & Assemblies
- Wire: Thermocouple, RTD & Thermistor
- Calibrators & Ice Point References
- Recorders, Controllers & Process Monitors
- Infrared Pyrometers

#### **PRESSURE, STRAIN AND FORCE**

- F Transducers & Strain Gages
- Load Cells & Pressure Gages
- Displacement Transducers
- $\triangleright$  Instrumentation & Accessories

## **FLOW/LEVEL**

- Rotameters, Gas Mass Flowmeters & Flow Computers
- Air Velocity Indicators
- Turbine/Paddlewheel Systems
- Totalizers & Batch Controllers

## **pH/CONDUCTIVITY**

- P pH Electrodes, Testers & Accessories
- Benchtop/Laboratory Meters
- Controllers, Calibrators, Simulators & Pumps
- Industrial pH & Conductivity Equipment

## **DATA ACQUISITION**

- Data Acquisition & Engineering Software
- 
- Prommunications-Based Acquisition Systems<br>Prommunications-Based Acquisition Systems<br>Promptibles
- Datalogging Systems
- Recorders, Printers & Plotters

## **HEATERS**

- $\blacktriangleright$  Heating Cable
- Cartridge & Strip Heaters
- Immersion & Band Heaters
- Flexible Heaters
- Laboratory Heaters

## **ENVIRONMENTAL MONITORING AND CONTROL**

- Metering & Control Instrumentation
- $\blacktriangleright$  Refractometers
- $\triangleright$  Pumps & Tubing
- Air, Soil & Water Monitors
- Industrial Water & Wastewater Treatment
- $\mathbb{F}$  pH, Conductivity & Dissolved Oxygen Instruments